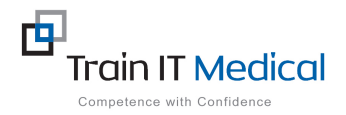

## **BP Premier – Entering a Bowel Screening (FOBT) Result**

Bowel Screening data must be entered manually into BP Premier in order for it to be recognised in search queries. The test name must contain 'FOBT' for it to be recognised as a Bowel screening test. The test result can be entered from the Patient record.

## To add **FOBT** Result data:

## **From the Patient Record:**

- 1. Select the **Investigation Reports** item on the menu (left of patient screen)
- 2. Select the **Add** button

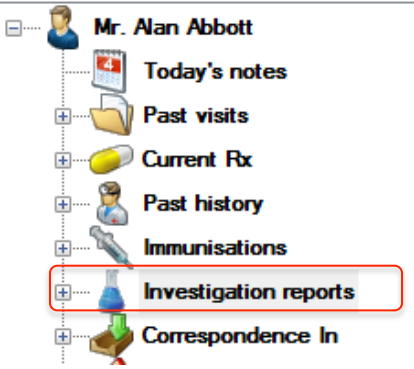

Date of test:

Confidential

4/03/2017 ■▼

 $\times$ 

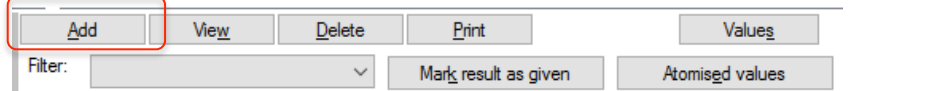

- **3.** Enter the details of the FOBT Screening **test:**
	- Provider
	- Test name = **FOBT**
	- Date of test:
	- Notation:
	- Action to be taken
	- Has Been actioned
	- Checked By
	- Date Checked
	- Comments (if necessary)

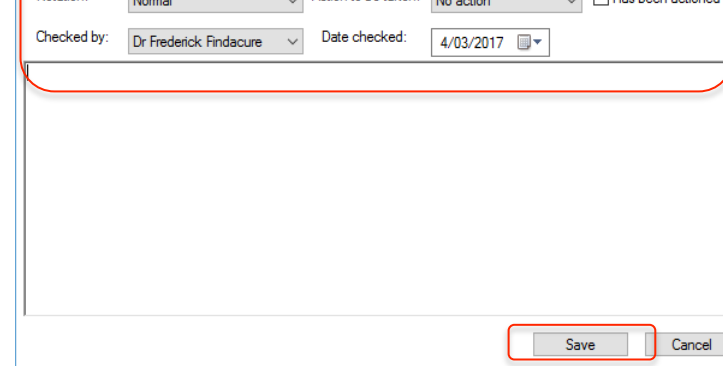

Action to be taken: W

4. Select the **Save** button.

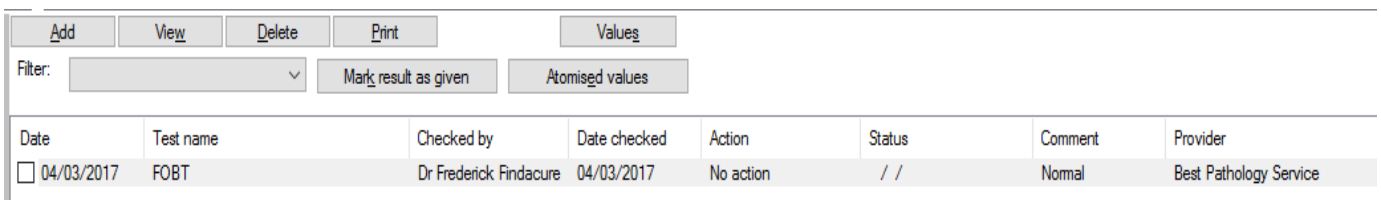

Investigation report

**Best Pathology Service** 

FOBT

Provider.

Test name